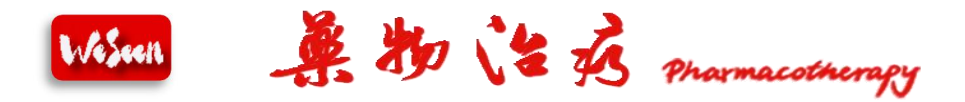

# 专业文稿编著系统使用说明

## 一、基本情况介绍

专业文稿编著系统由药物治疗网设计开发,系统为在线编著,用 户注册登录药物治疗网,可进行文章内容在线编著、保存、导出、提 交审核等,简易操作。用户通过本系统编著的文稿、引用的文献资料 等可实时和长期进行网络存储,文稿引用文献序号可联动调整,对编 著完成的文稿可富文本导出。

#### 二、使用说明

1、"药物治疗网"注册用户登录后,在"药学工具"栏目中点击 "专业文稿编著系统"标识,可进入编著系统界面。

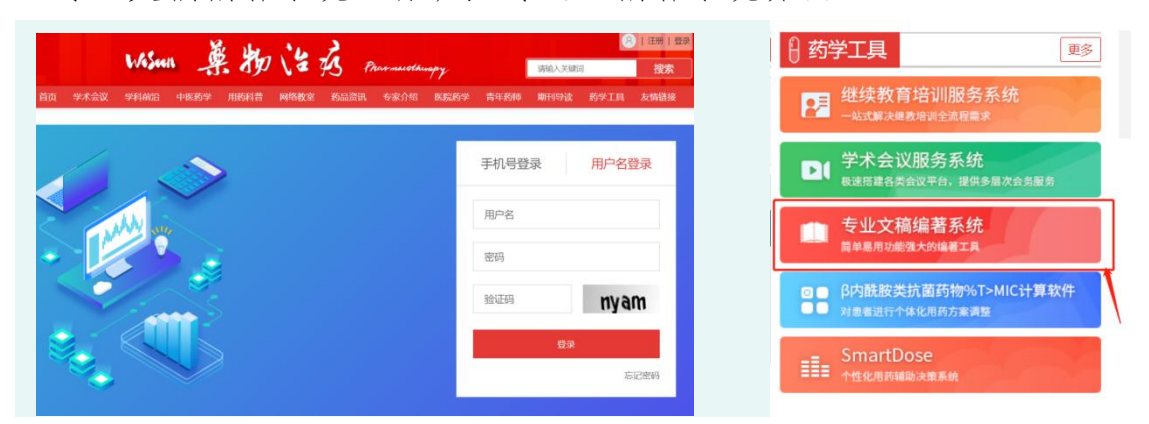

2、进入界面后,中间部分显示最近编著的文档及操作状态,并可 根据状态进行筛分查询,左侧显示各个功能模块,点击"新建文档" 可进入文档编辑界面。

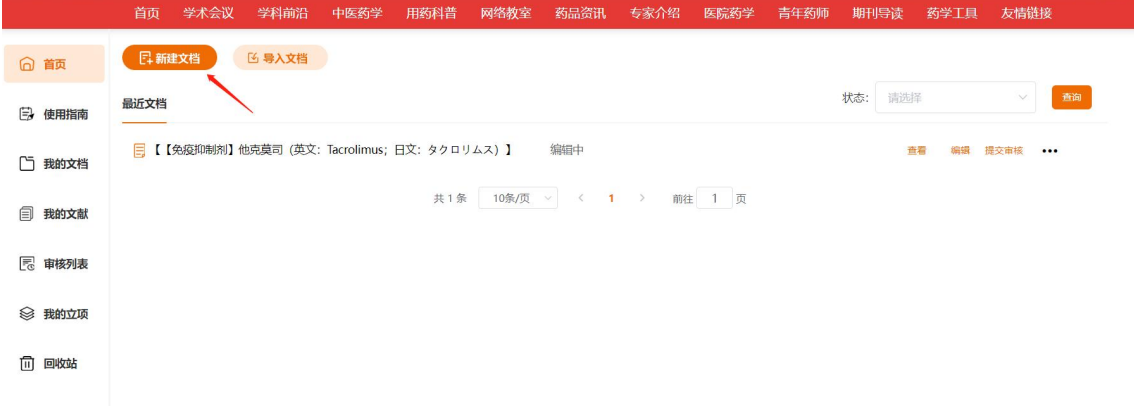

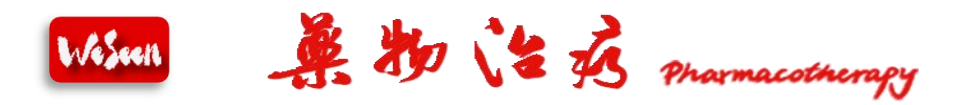

3、在文档编辑界面,可进行如下操作:

(1)输入编辑文档标题、摘要、各个条目的名称和内容。

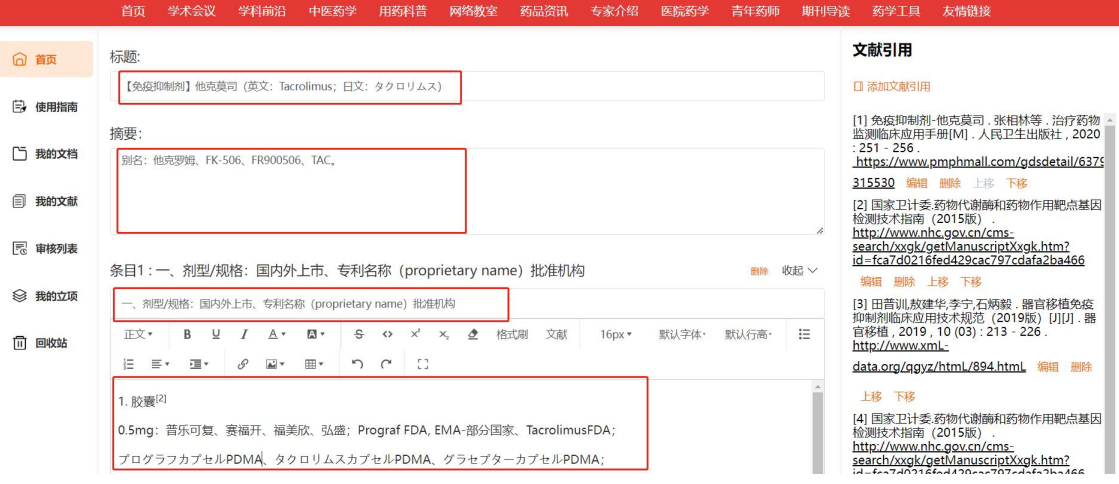

(2)文献引用可分期刊文章、专著、文件和其他类别分类添加,其 他类别直接进行整条文献粘贴或输入即可。

 $\times$ 

参考文献

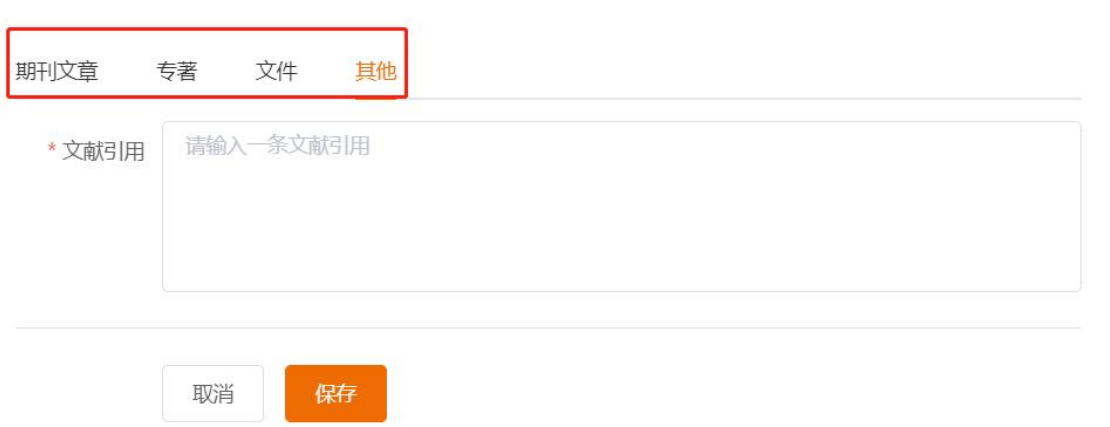

(3)编辑器中"文献"与文献引用处联动调用操作,在文档中输入 并选中文献引用编号,点击"文献"功能键即可进行关联,当右侧文 献添加或编号上下移动时,文档中编号会自动变动。

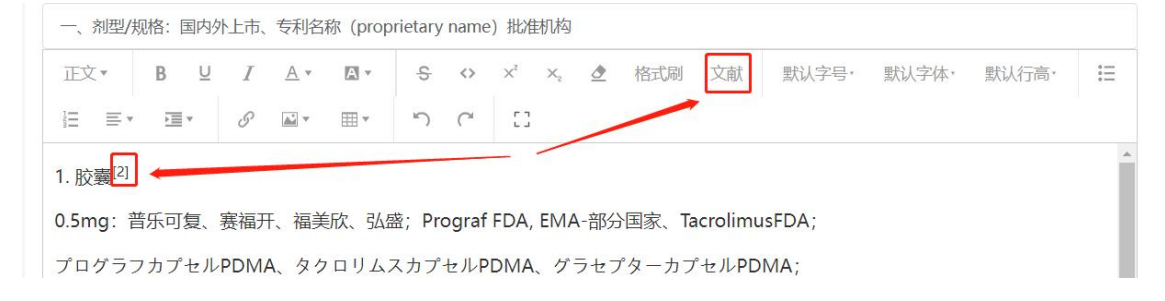

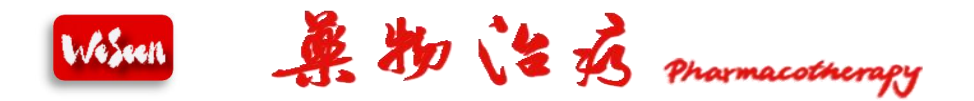

(4)文献引用自动识别,可将对应格式的文献输入到识别框中进行 识别,如果存在无法识别或者不满足条件的文献,可以在其他类别中 进行保存添加。

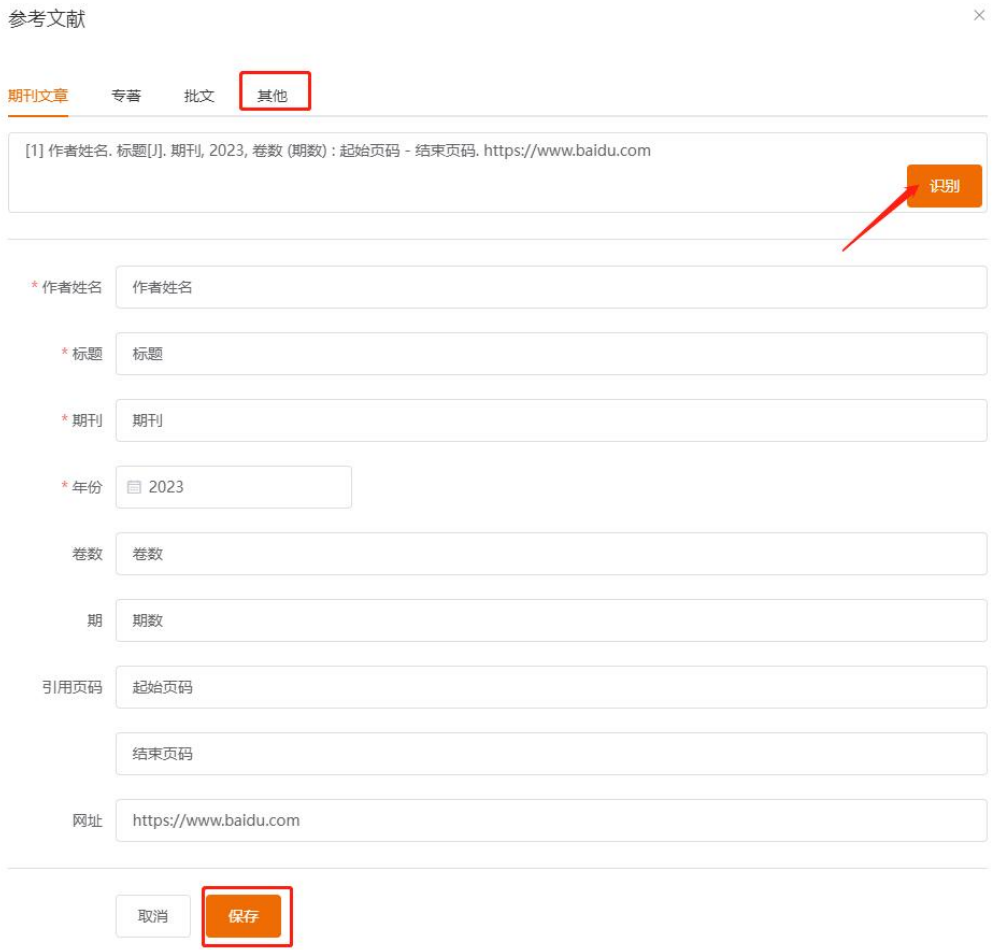

(5) 各个条目编辑完成后,可进行"收起""展开""删除"操 作。

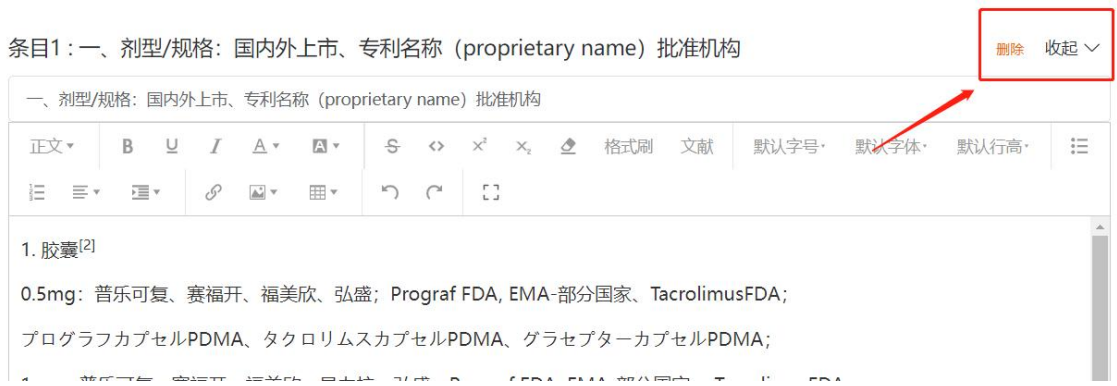

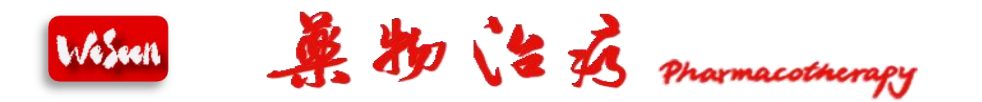

(6)可进行内容手动点"保存",系统也会每隔 30 秒进行自动 保存,最后文档定稿后,可进行"导出"word 版本。

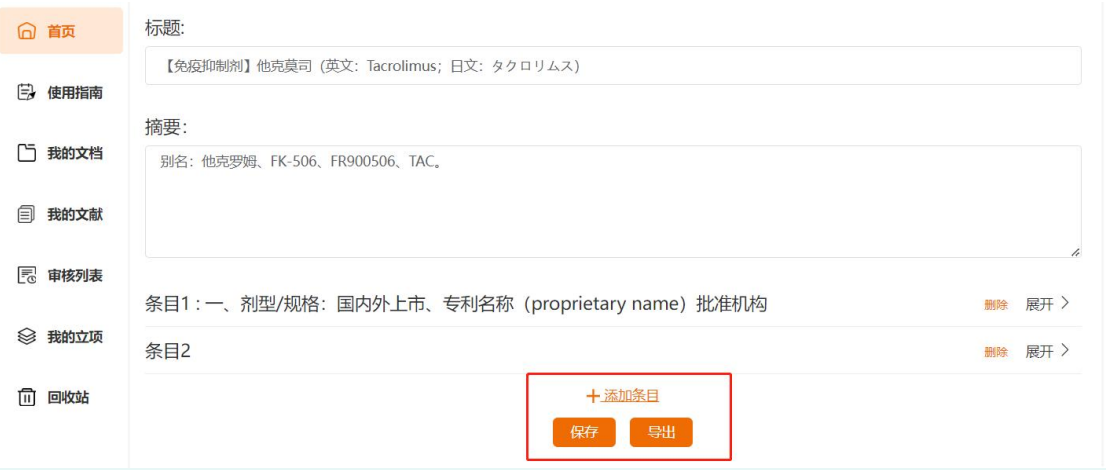

## 4、"使用指南"中可查看系统的使用介绍文档。

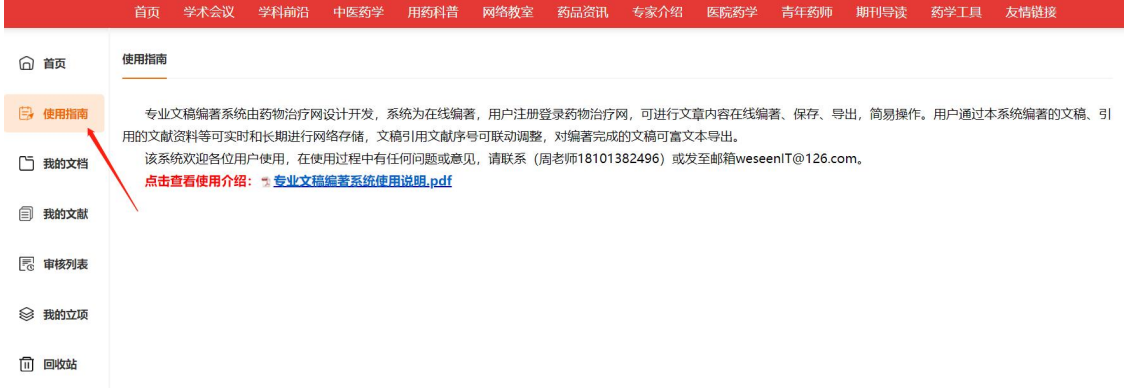

5、"我的文档"中显示编辑过的全部文档及操作状态,并可根据 状态(编辑中、审核中、已通过、未通过)进行筛分查询,单篇文档 可进行查看、编辑、提交特定人员审核、查看审核意见和删除操作。

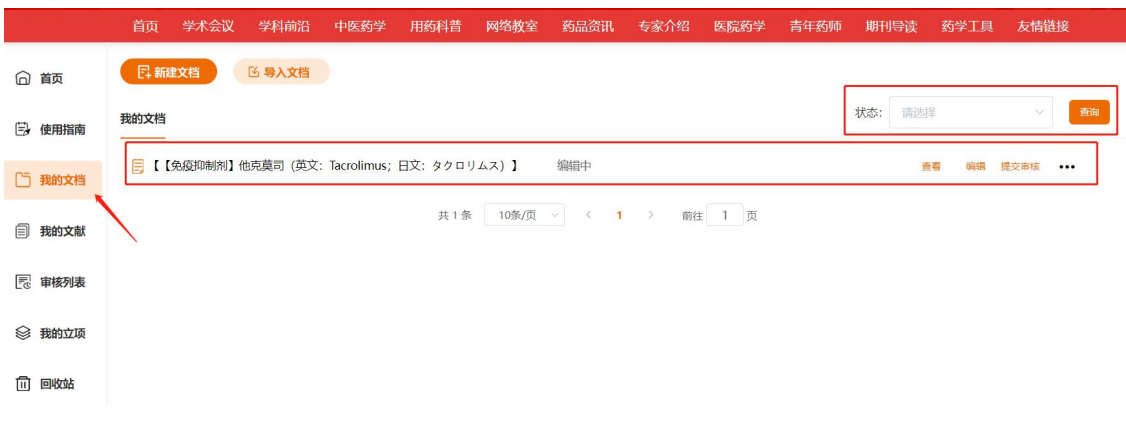

6、"我的文献"中显示全部添加引用过的文献,并可根据标题和

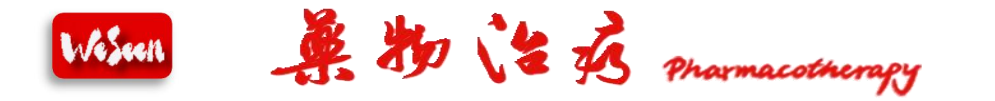

## 类别进行筛分查询。

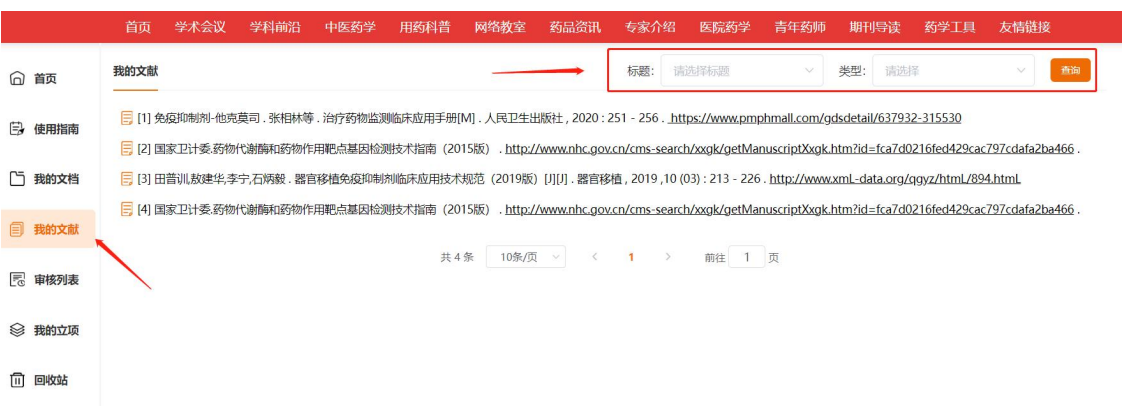

7、"审核列表"只有设置具有审核权限的特定人员才会显示该功 能界面, 编著人员提交审核时选择审核人员, 审核人员在"审核列表" 中可根据状态进行筛分查询文章,对单篇文章进行查看、审核、提交 特定专家审核。

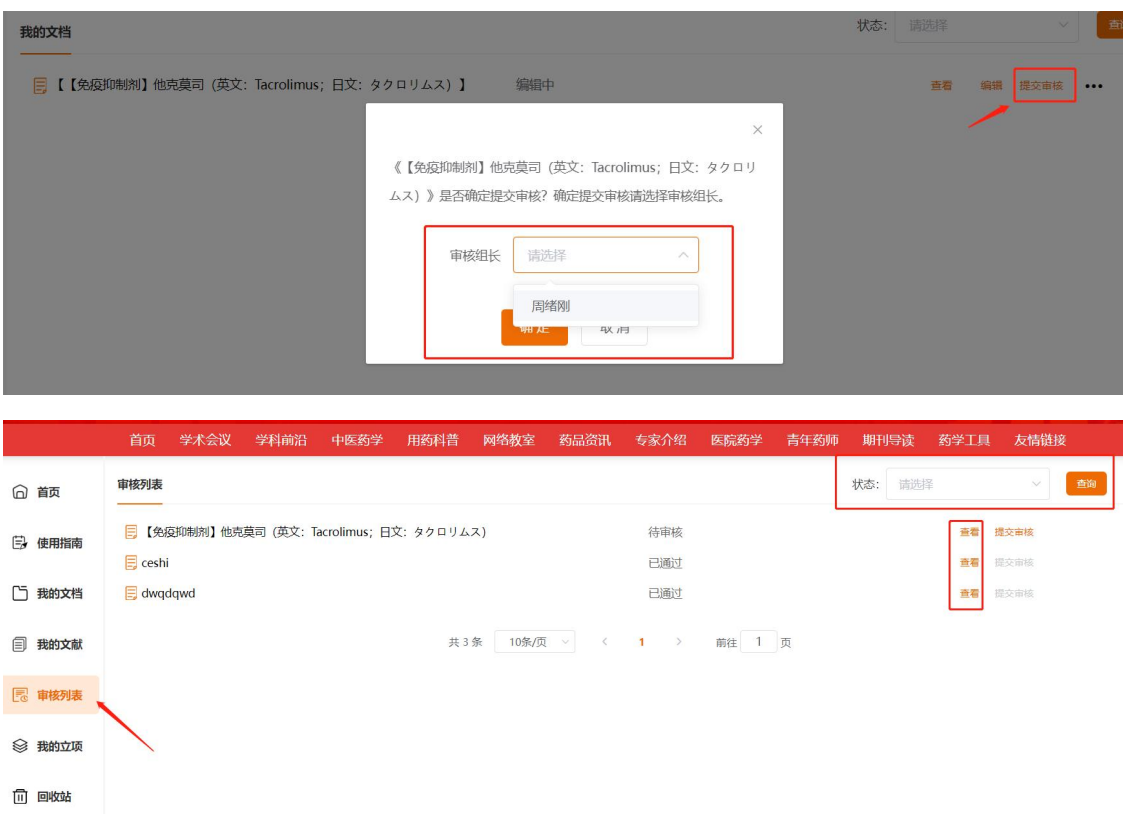

8、编著人员编辑过的文档在系统中会实时和长期保存。

9、如在使用过程中有任何问题或建议,请致电药物治疗网周老师 (18101382496)。